## **Dell Display Manager pentru Mac** Ghid de utilizare

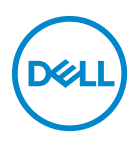

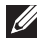

**NOTĂ: O NOTĂ indică informaţii importante care contribuie la utilizarea optimă a computerului.**

**Drepturi de autor © 2021 Dell Inc. sau filialele sale. Toate drepturile rezervate.** Dell, EMC şi alte mărci comerciale reprezintă mărci comerciale ale Dell Inc. sau filialelor sale. Alte mărci comerciale pot fi mărci comerciale ale titularilor respectivi.

2021 - 09

Rev. A00

# **Cuprins**

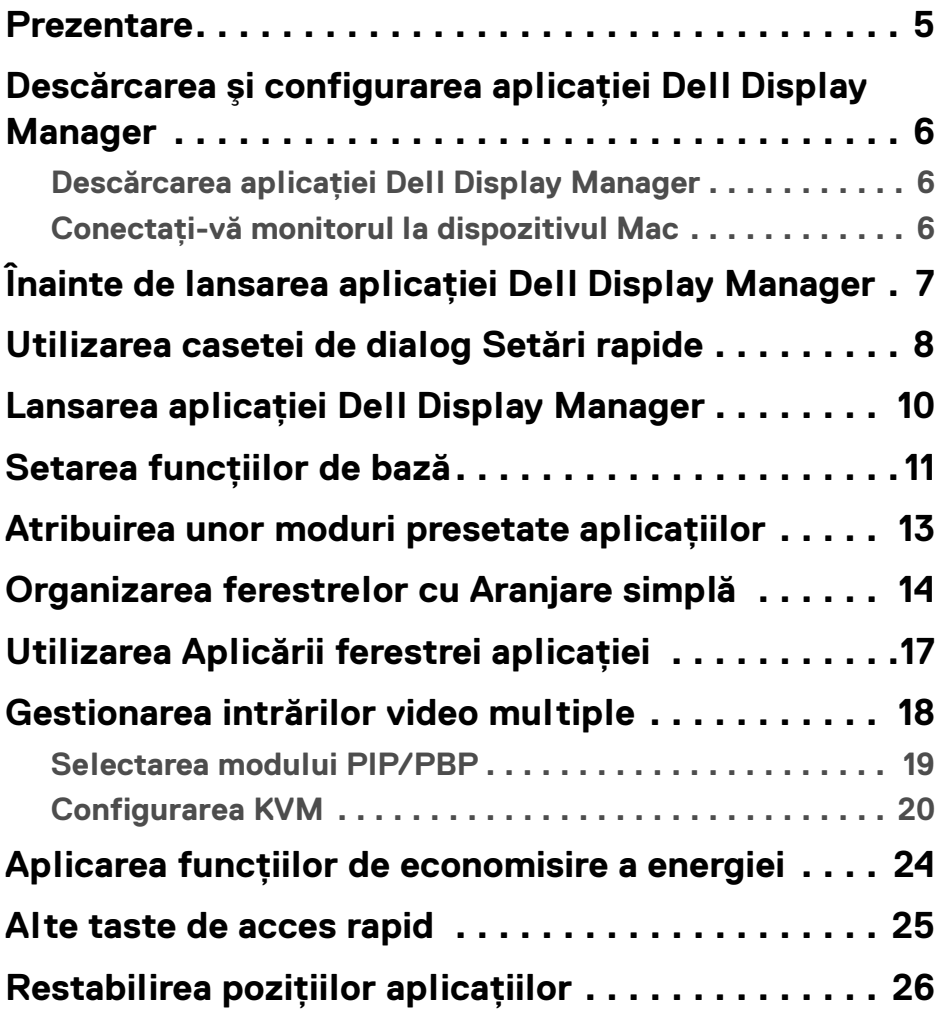

 $(\overline{DCLL})$ 

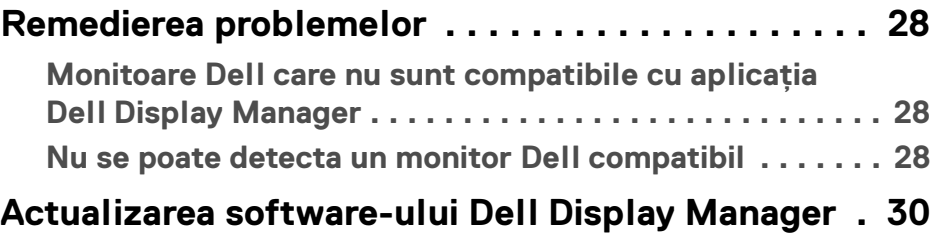

 $($ DELL

### <span id="page-4-0"></span>**Prezentare**

Dell Display Manager (DDM) este o aplicatie pentru Apple macOS, folosită pentru a gestiona un monitor sau un grup de monitoare.

Dell Display Manager permite reglarea manuală a imaginii afişate, alocarea de setări automată, gestionarea energiei, organizarea ferestrelor, rotirea imaginii și alte funcții pe anumite monitoare Dell.

După instalarea Dell Display Manager, aceasta functionează la fiecare pornire a sistemului. În meniul de stare este disponibilă o pictogramă de acces rapid, cu informatii despre monitoarele conectate disponibile, atunci când plasati cursorul pe pictogramă.

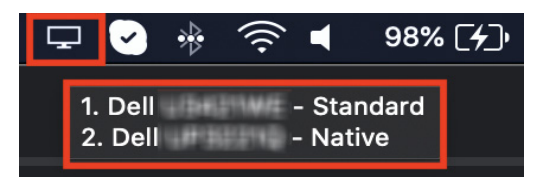

- **NOTĂ: Unele funcţii care depind de hardware sunt disponibile doar pentru monitoarele care acceptă acele funcţii. Consultaţi ghidul de utilizare al monitorului dvs. pentru informaţii despre funcţiile disponibile.**
- **NOTĂ: Capturile de ecran din acest document au doar rol ilustrativ. Este posibil ca unele caracteristici să nu fie acceptate de monitorul dvs.**

DØ

### <span id="page-5-0"></span>**Descărcarea şi configurarea aplicaţiei Dell Display Manager**

#### <span id="page-5-1"></span>**Descărcarea aplicaţiei Dell Display Manager**

Căutati monitorul dvs. sau introduceti numele modelului pe **<https://www.dell.com/support>**. Descărcati Dell Display Manager pentru Mac din lista de descărcări și instalați-o pe dispozitivul dvs. Mac.

#### <span id="page-5-2"></span>**Conectaţi-vă monitorul la dispozitivul Mac**

**1.** Conectati-vă dispozitivul Mac la monitor, conform instructiunilor din ghidul de utilizare a monitorului.

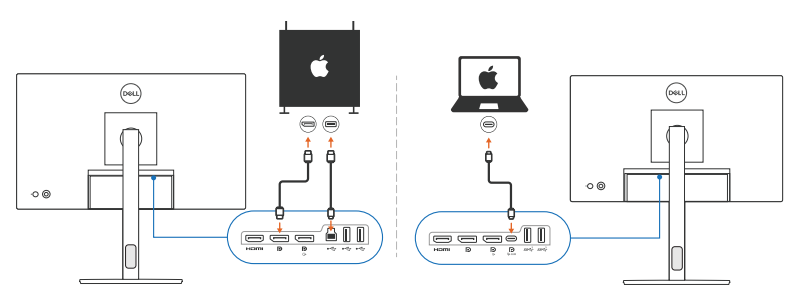

- **NOTĂ: Diagramele de conectivitate au doar rol ilustrativ. Consultaţi ghidul de utilizare al monitorului dvs. pentru informaţii complete despre conectarea monitorului dvs.**
- **NOTĂ: Un cablu USB de tip C sau USB upstream (USB de tip B) trebuie să fie conectat între dispozitivul dvs. Mac şi monitor.**

DØLI

### <span id="page-6-0"></span>**Înainte de lansarea aplicaţiei Dell Display Manager**

Înainte de lansarea aplicaţiei Dell Display Manager, accesaţi secţiunea **Others (Altele)** din meniul afişat pe ecranul monitorului dvs. şi asiguraţi-vă că funcţia **DDC/CI** este activată.

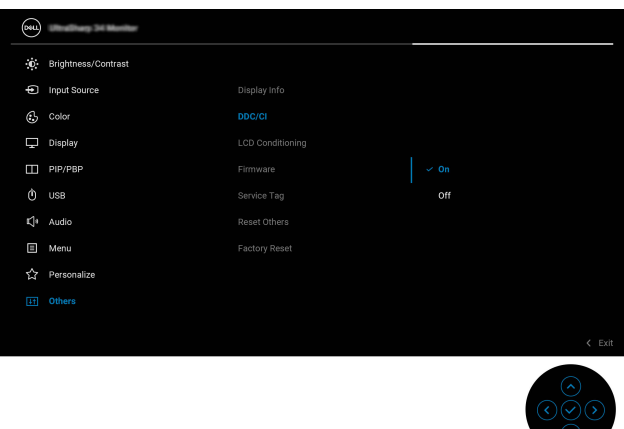

Atunci când lansati Dell Display Manager pentru prima dată, aplicatia va solicita accesul la privilegiile de **Screen Recording and Accessibility (Înregistrarea ecranului şi Accesibilitatea)** de pe dispozitivul dvs. Mac.

Dati clic pe Open System Preferences (Deschidere preferinte de sistem) si urmaţi instrucţiunile de pe ecran pentru a activa **Screen Recording (Înregistrarea ecranului)** şi **Accessibility (Accesibilitatea)**.

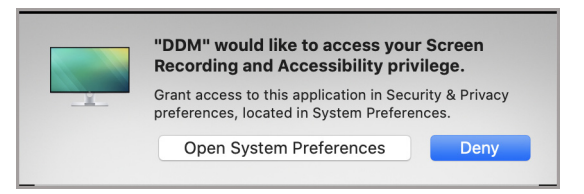

**NOTĂ: Privilegiile pentru Screen Recording (Înregistrarea ecranului) şi**  Accessibility (Accesibilitatea) trebuie acordate pentru ca aplicatia Dell **Display Manager să poată fi lansată pe dispozitivul dvs. Mac.**

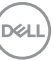

### <span id="page-7-0"></span>**Utilizarea casetei de dialog Setări rapide**

Dati clic pe pictograma Dell Display Manager din bara de stare pentru a deschide caseta de dialog **Setări rapide**. Atunci când mai multe monitoare Dell sunt conectate la computer, puteți selecta orice monitor din lista derulantă.

Caseta de dialog **Setări rapide** oferă acces rapid la funcţiile utilizate în mod frecvent, precum configurarea:

- Rezolutie
- Luminozitate şi Contrast
- Presetărilor (mod automat sau manual)

O listă cu aspectele utilizate recent este disponibilă pentru selectare rapidă. Dati clic pe **More Options (Mai multe optiuni)** pentru a accesa alte aspecte din fila Easy Arrange (Aranjare facilă) din interfata aplicatiei Dell Display Manager.

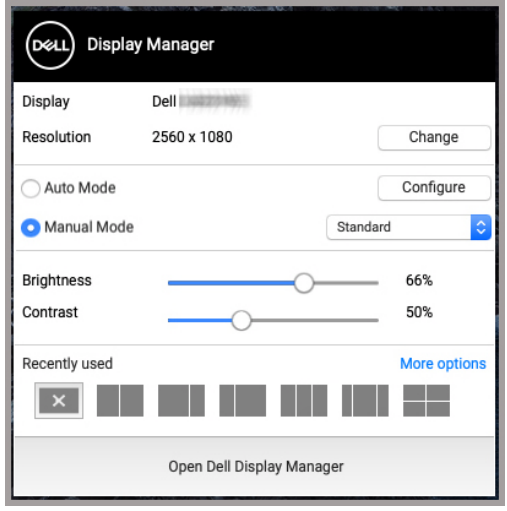

**NOTĂ: Dell Display Manager asociază Preferinţele de sistem personalizate aplicate pe dispozitivul dvs. Mac.**

DØLI

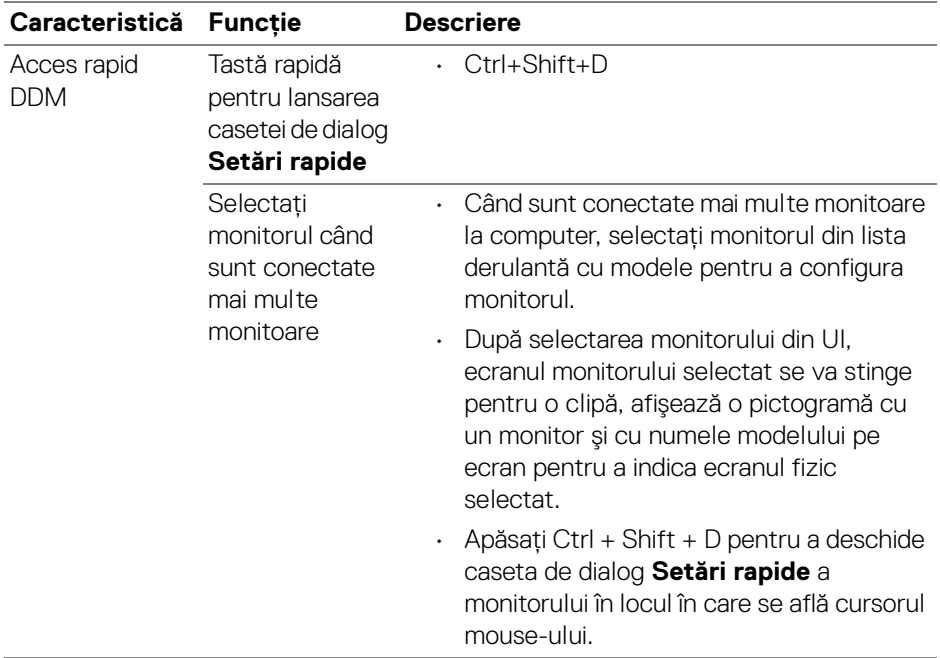

 $($ DELL $)$ 

#### <span id="page-9-0"></span>**Lansarea aplicaţiei Dell Display Manager**

Lansati aplicatia Dell Display Manager prin una dintre următoarele metode:

• Dati clic dreapta pe pictograma DDM din bara de stare și selectati **Open Dell Display Manager... (Deschidere Dell Display Manager...)**.

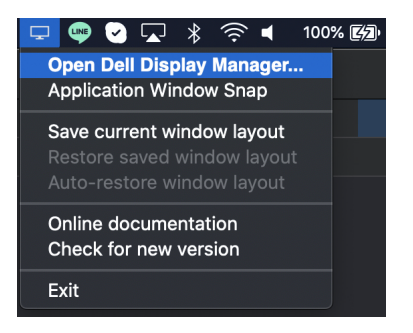

• Dati clic pe Open Dell Display Manager (Deschidere Dell Display **Manager)** din caseta de dialog **Setări rapide**.

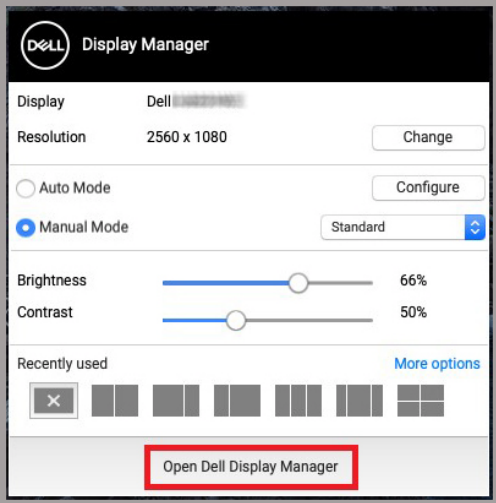

DELI

#### <span id="page-10-0"></span>**Setarea funcţiilor de bază**

Din meniul Dell Display Manager, accesaţi fila **Basic (De bază)** pentru a modifica functiile de bază.

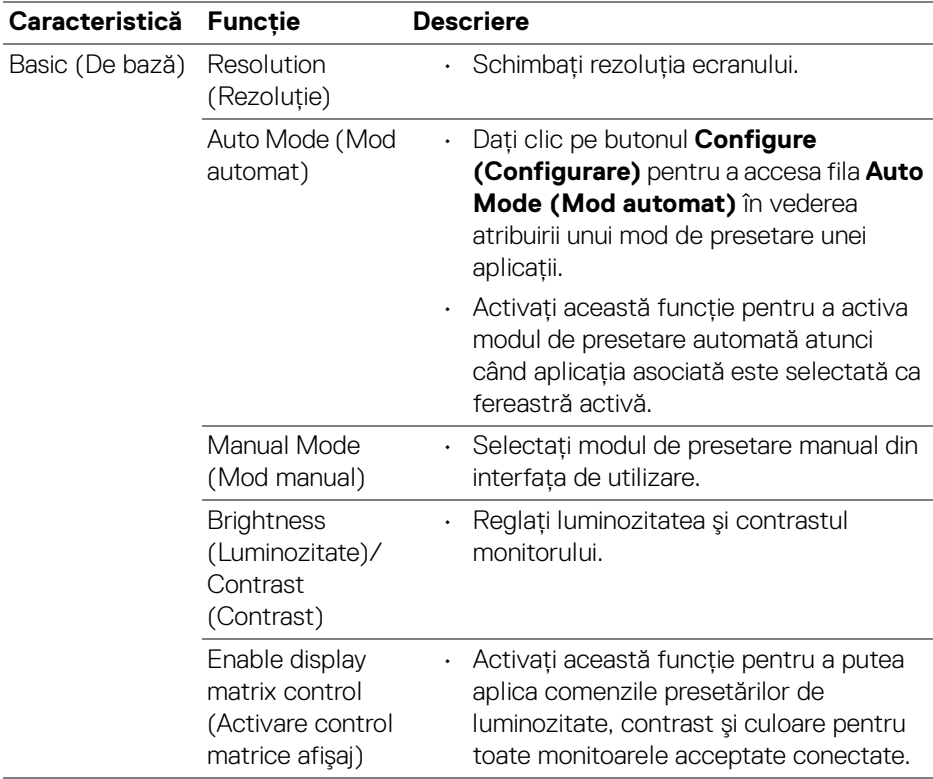

**NOTĂ: Funcția "Enable display matrix control" (Activare control matrice afişaj) este activă atunci când sunt conectate mai multe monitoare.**

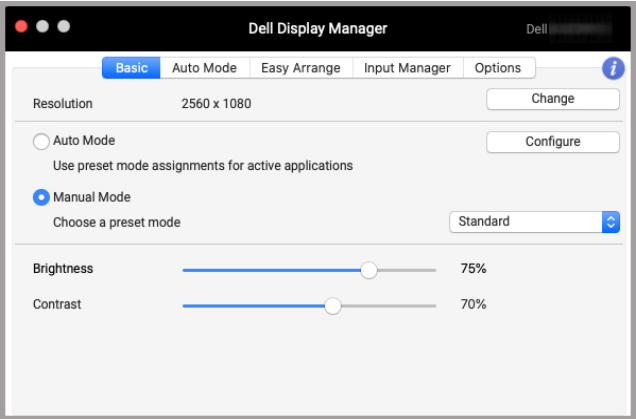

**Interfaţa de utilizare pentru conectarea unui singur monitor**

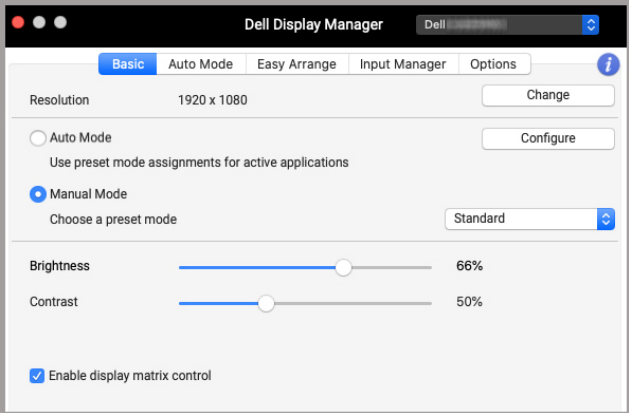

**Conectarea mai multor monitoare - Enable display matrix control (Activare control matrice afişaj)**

#### <span id="page-12-0"></span>**Atribuirea unor moduri presetate aplicaţiilor**

Fila **Auto Mode (Mod automat)** vă permite să asociaţi orice **Preset Mode (Mod presetat)** cu o aplicaţie. Când funcţia **Auto Mode (Mod automat)** este activată din fila **Basic (De bază)**, aplicaţia Dell Display Manager trece automat la **Preset Mode (Mod presetat)** corespunzător de fiecare dată când aplicaţia asociată este activată. **Preset Mode (Mod presetat)** atribuit unei anumite aplicaţii poate fi acelaşi pe toate monitoarele conectate sau poate fi diferit de la un monitor la altul.

Pentru a adăuga o nouă aplicație în lista de atribuiri, accesați funcția de căutare pentru a găsi aplicația, glisați-o din Finder în lista actuală. Alegeți presetarea din lista derulantă **Preset Mode (Mod presetat)** pentru a asocia presetarea cu aplicaţia.

**NOTĂ: Nu se acceptă atribuirile de Preset Mode (Mod presetat) pentru loturi de fişiere, script-uri, scurtături şi fişierele neexecutabile cum sunt arhivele zip sau fişierele comprimate.**

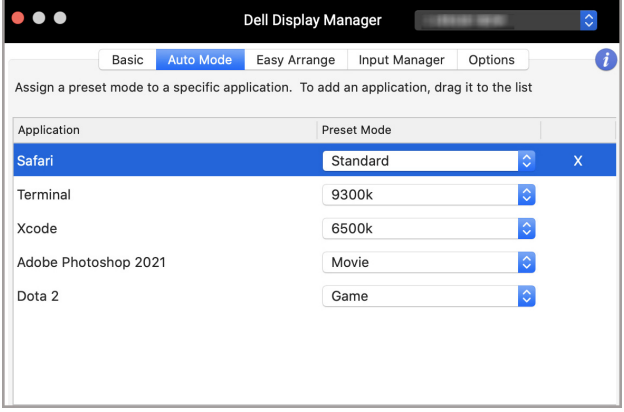

DØL

#### <span id="page-13-0"></span>**Organizarea ferestrelor cu Aranjare simplă**

Fila **Easy Arrange (Aranjare simplă)** simplifică organizarea ferestrei cu aplicaţii pe monitor. Pentru a o utiliza:

- **1.** Selectați orice aspect predefinit pentru a împărți virtual ecranul în mai multe zone.
- **2.** Glisaţi aplicaţia pe zona selectată pentru a poziţia aplicaţia pe acea zonă. Aplicația va fi aplicată pe zona selectată.

Dați clic pe pictograma > pentru a căuta mai multe aspecte. Pentru a crea un aspect personalizat, aranjaţi poziţionarea zonei aplicaţiei redimensionând zona pentru ferestrele deschise şi apoi daţi clic pe **Save (Salvare)** pentru a salva aspectul ca aspect personalizat.

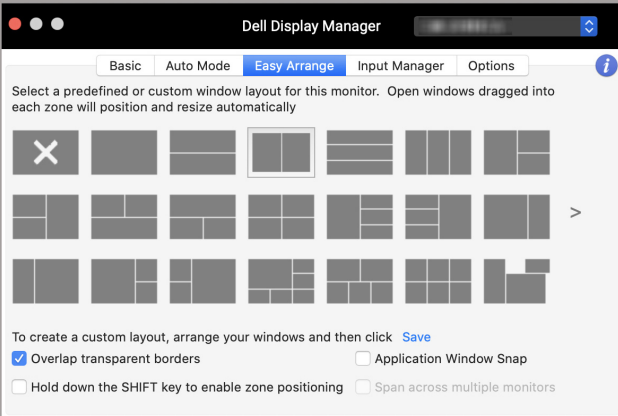

DELI

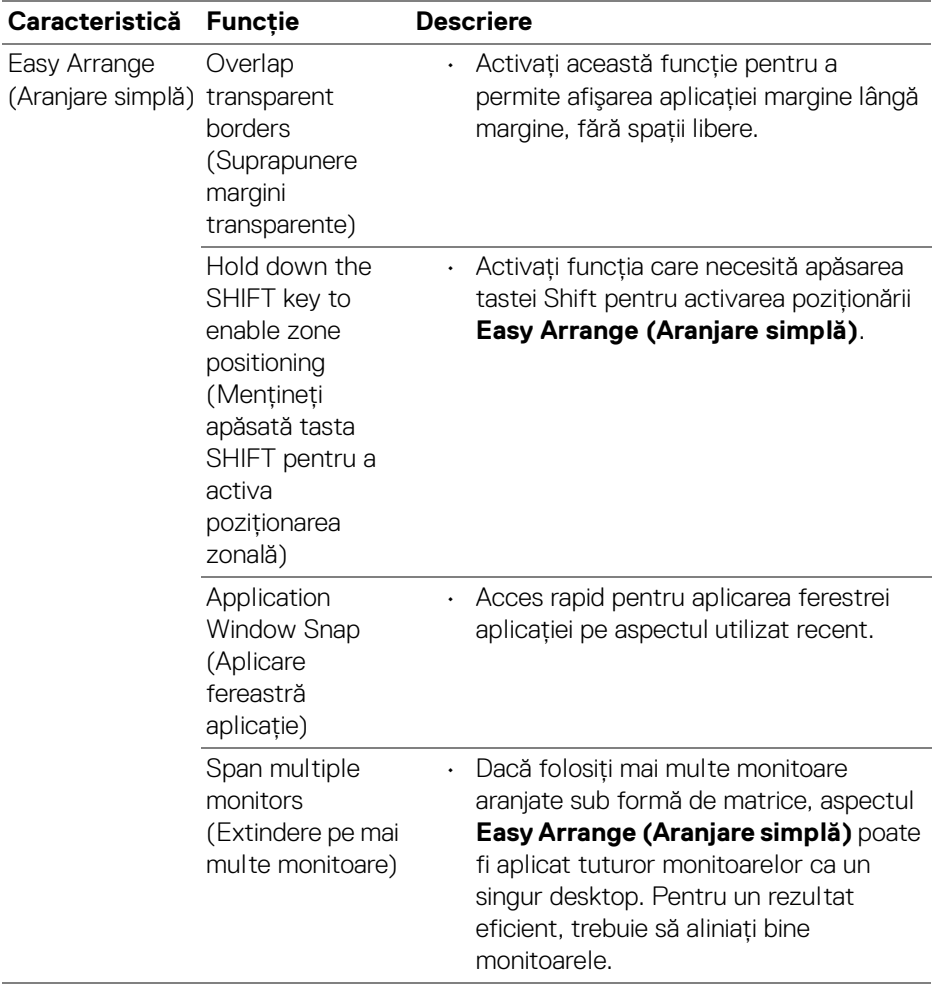

 $(1)$ 

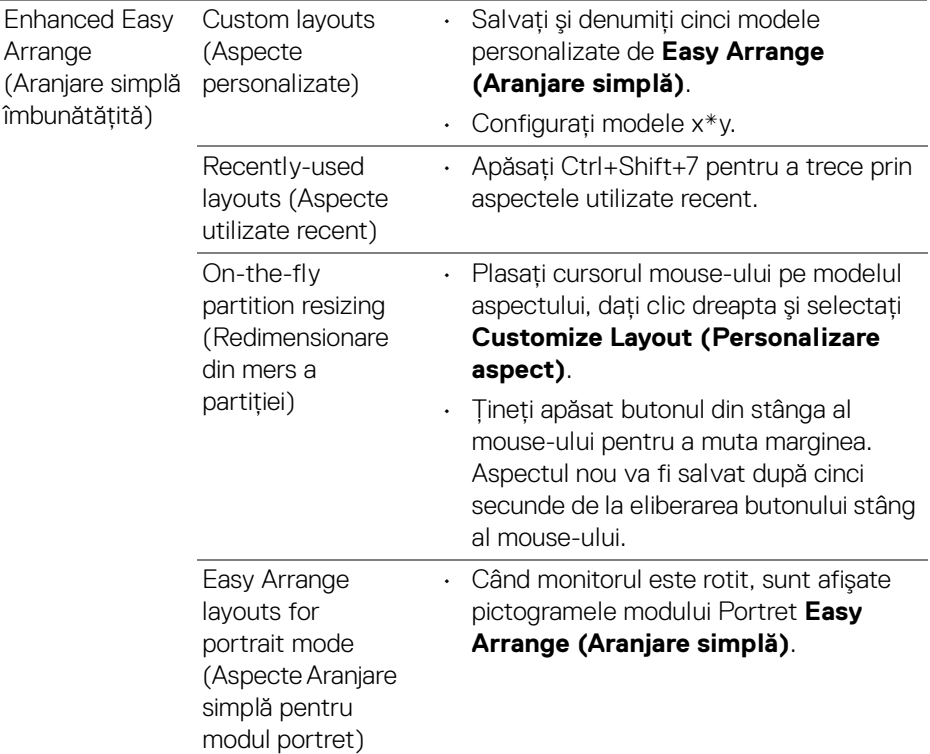

- **NOTĂ: Dacă o fereastră de aplicaţie nu se potriveşte în zona definită prin Easy Arrange (Aranjare simplă), este posibil ca aplicaţia să nu fie afişată corect.**
- **MOTĂ: Dezactivați funcția "Display have separate spaces" (Ecranul are spaţii separate) de pe Mac înainte de utilizarea funcţiei de Easy Arrange (Aranjare simplă).**

DELI

### <span id="page-16-0"></span>**Utilizarea Aplicării ferestrei aplicaţiei**

**Application Window Snap (Aplicarea ferestrei aplicatie)** este proiectată să permită plasarea rapidă a aplicatiei pe orice ecran. Atunci când această functie este activată din Dell Display Manager, glisarea aplicației activează un meniu flotant care contine aspectele **Easy Arrange (Aranjare simplă)** utilizate recent. Plasati aplicatia în oricare dintre aspectele listate pentru finalizarea plasării ferestrei.

Puteti activa această functie prin una dintre următoarele metode:

Bifati optiunea din meniul **Setări rapide** din bara de stare.

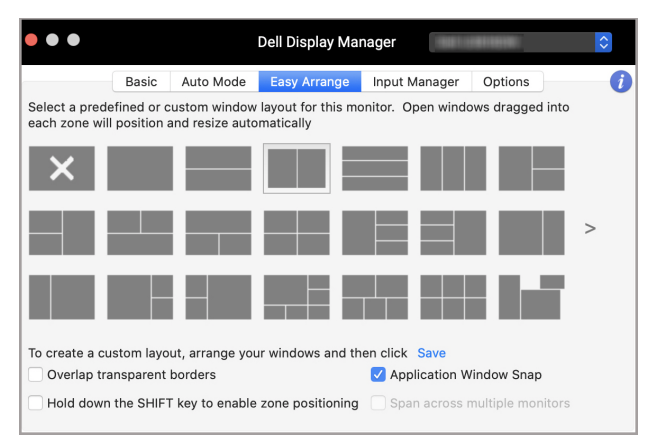

• Dati clic dreapta pe pictograma DDM din bara de stare si selectati **Application Window Snap (Aplicare fereastră aplicaţie)** pentru a activa funcţia.

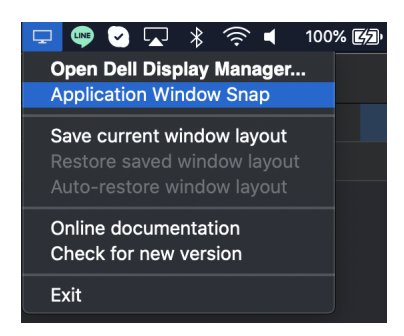

DELI

### <span id="page-17-0"></span>**Gestionarea intrărilor video multiple**

Fila **Input Manager (Manager intrare)** oferă soluţii practice pentru gestionarea intrărilor video multiple conectate la monitorul Dell. Acest lucru uşurează comutarea între intrări, în timp ce lucrați cu mai multe computere.

Sunt afişate toate porturile de intrare video disponibile pe monitor. Puteţi să denumiti fiecare intrare. Salvati modificările după editare.

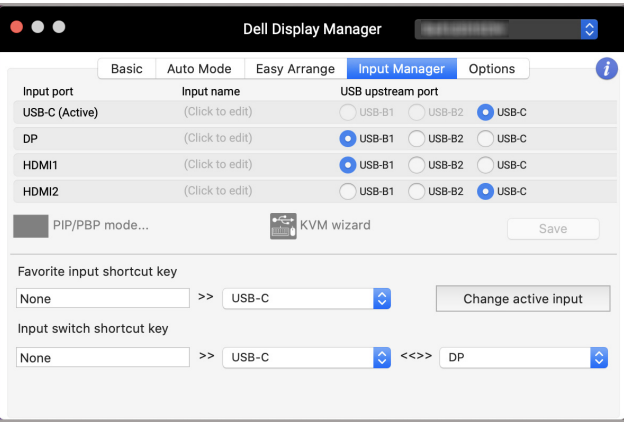

#### **NOTĂ: Consultaţi ghidul de utilizare al monitorului pentru intrările disponibile.**

Atribuiti taste de acces rapid pentru accesarea rapidă a intrării dvs. preferate și pentru a comuta între două intrări. În mod alternativ, comutați sursa de intrare din lista derulantă a meniului.

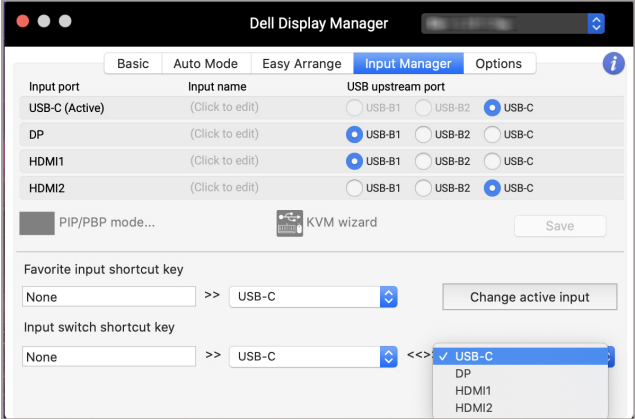

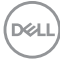

#### <span id="page-18-0"></span>**Selectarea modului PIP/PBP**

**1.** Daţi clic pe pictograma **PIP/PBP mode... (Mod PIP/PBP...)** (Imagine în imagine/Imagine lângă imagine) pentru activarea funcţiei de ecran divizat pe modelele acceptate.

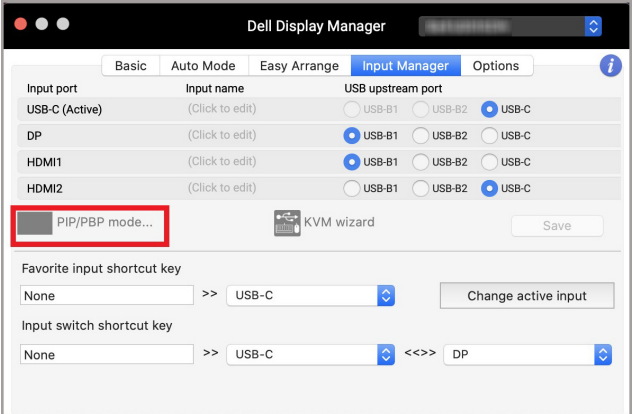

**2.** Selectaţi o dimensiune a ferestrei ţintă pentru a diviza ecranul conform necesităţilor dvs.

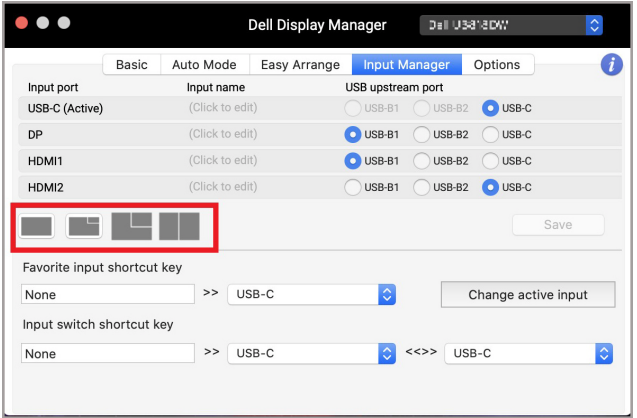

DELI

#### <span id="page-19-0"></span>**Configurarea KVM**

Pentru monitoarele care acceptă functia Masină virtuală bazată pe kernel (KVM), dați clic pe pictograma KVM wizard (Expert KVM) și urmați pașii prezentați de asistent pentru a configura dispozitivele conectate la monitor.

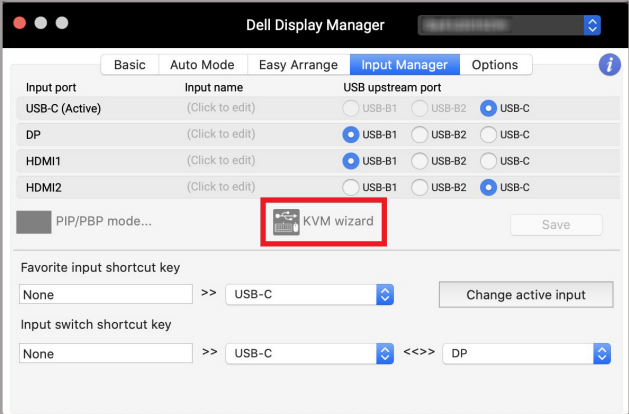

Pașii prezentați de asistent sunt prezentați în următoarele capturi de ecran.

1. Selectati numărul de surse la care este conectat monitorul dvs.

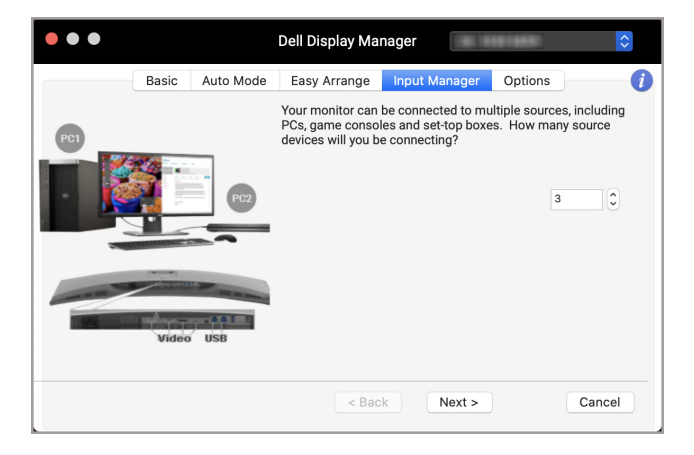

DØLI

**2.** Asociaţi sursele de intrare cu conexiunile USB şi atribuiţi numele preferate.

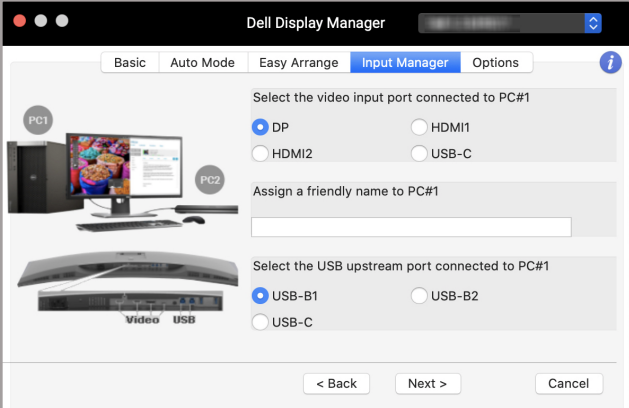

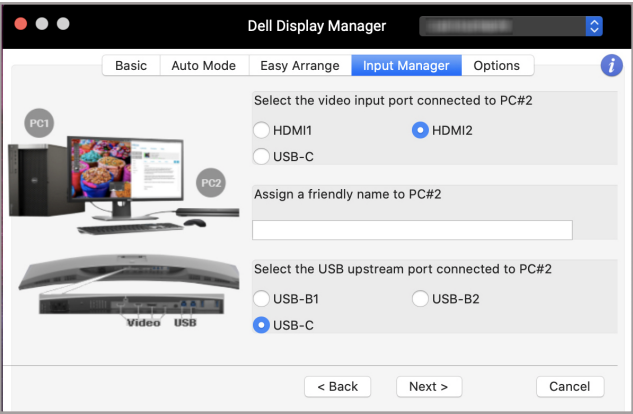

,<br>D≪Ll

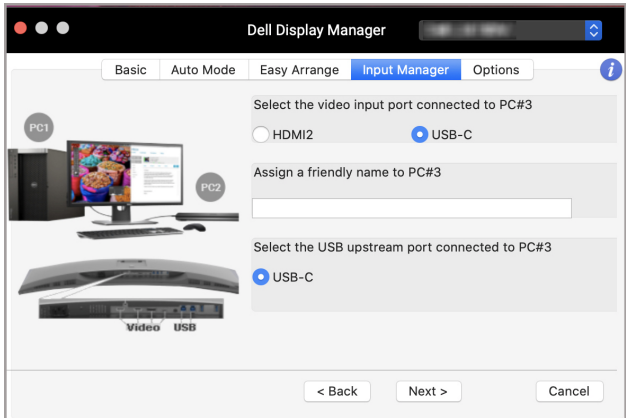

**3.** Selectaţi o partiţie preferată.

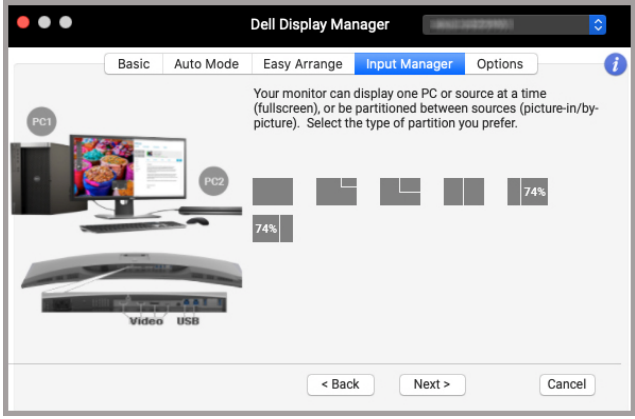

(dell

**4.** Dati clic pe **Finish (Finalizare)** pentru salvare și ieșire din KVM wizard **(Expert KVM)**.

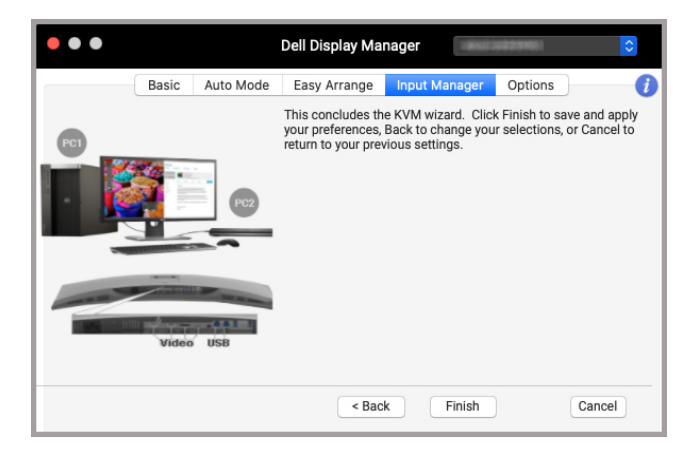

**NOTĂ: Aplicaţia Dell Display Manager comunică cu monitorul dvs. chiar dacă acesta afişează conţinut video de la alt computer. Puteţi să instalaţi aplicaţia Dell Display Manager pe computerul pe care îl folosiţi frecvent şi să controlaţi comutarea intrărilor din acesta. De asemenea, puteţi să instalaţi Dell Display Manager pe alte computere conectate la monitor.**

**Gestionarea intrărilor video multiple │ 23**

DØL

#### <span id="page-23-0"></span>**Aplicarea funcţiilor de economisire a energiei**

Pentru modelele Dell acceptate sunt disponibile opţiuni de economisire a energii PowerNap în fila **Options (Opţiuni)**. Puteţi să alegeţi să setaţi luminozitatea monitorului la nivel minim sau să comutaţi monitorul la modul inactiv când este activat screen saver-ul.

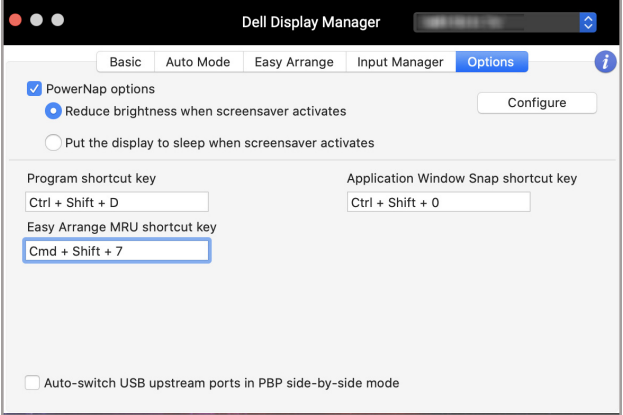

DELL

#### <span id="page-24-0"></span>**Alte taste de acces rapid**

Atribuiţi taste de acces rapid pentru accesarea rapidă a funcţiilor folosite mai des.

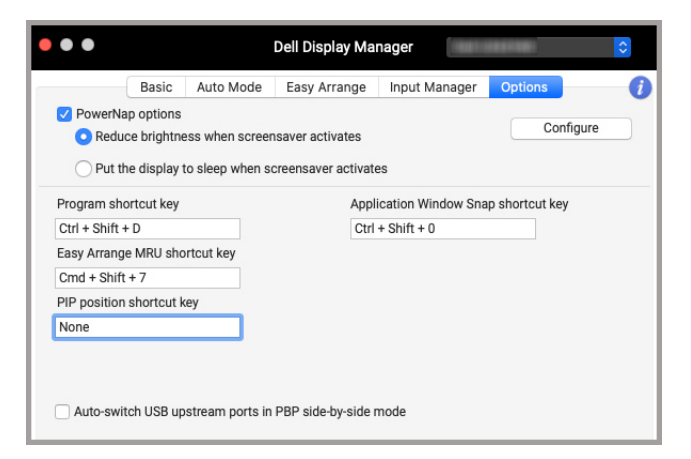

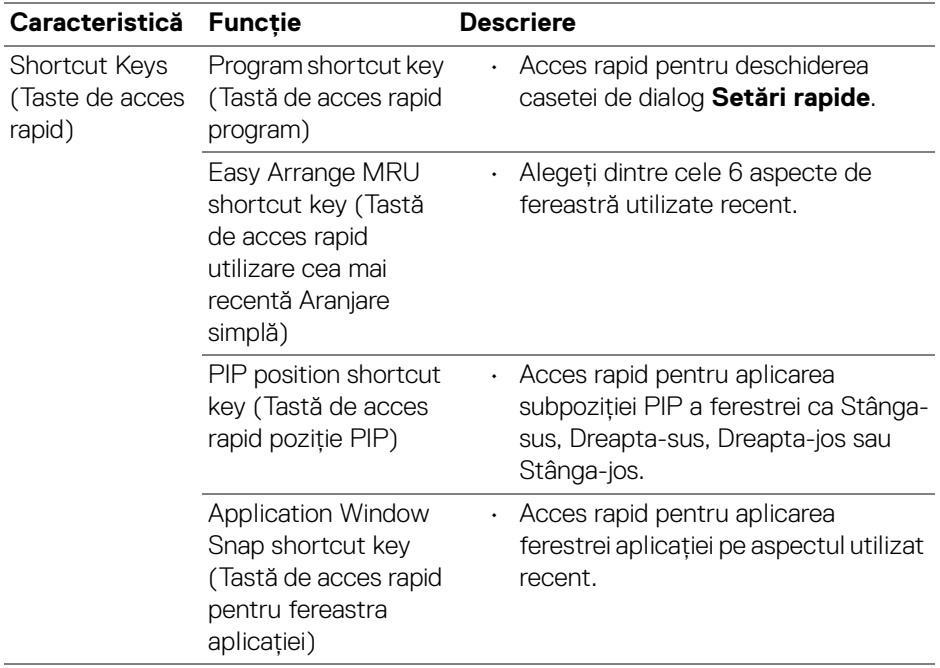

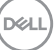

### <span id="page-25-0"></span>**Restabilirea poziţiilor aplicaţiilor**

Dell Display Manager vă poate ajuta să restabiliti ferestrele aplicatiilor în pozitiile lor, atunci când vă reconectati computerul la monitor (monitoare). Accesati această functie dând clic dreapta pe pictograma Dell Display Manager din bara de notificări.

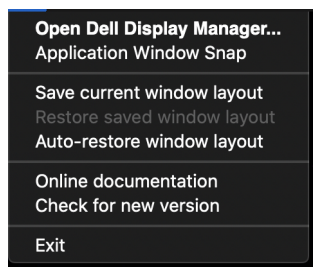

Dacă alegeti **Auto-restore window layout (Restabilire automată a aspectului** ferestrei), pozitiile ferestrelor aplicatiilor dvs. sunt monitorizate si memorate de Dell Display Manager. Dell Display Manager asează automat ferestrele aplicatiilor în pozitiile lor initiale, atunci când vă reconectati computerul la monitor (monitoare).

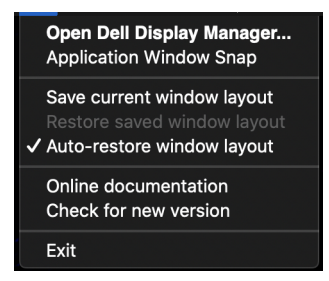

Pentru a reveni la un aspect preferat, mai întâi selectați **Save current window layout (Salvare aspect curent al ferestrei)**, iar apoi **Restore saved window layout (Restabilire aspect salvat al ferestrei)**.

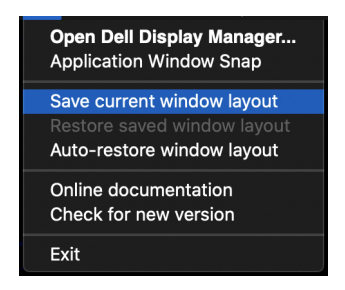

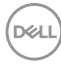

Puteti utiliza în activitatea dvs. de zi cu zi modele diferite de monitoare având rezolutii diferite, și puteți aplica pe acestea aspecte diferite pentru ferestre. Dell Display Manager înregistrează monitorul pe care l-ati reconectat și poate restabili în consecinţă poziţiile aplicaţiilor.

În cazul în care trebuie să înlocuiti un monitor într-o configuratie tip matrice, puteti salva aspectul ferestrei înainte de înlocuire, iar apoi să restabiliti aspectul după conectarea noului monitor.

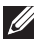

**NOTĂ: Pentru a beneficia de pe urma acestei funcţii este recomandat să păstraţi deschise aplicaţiile. Dell Display Manager nu lansează aplicaţii.**

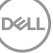

### <span id="page-27-0"></span>**Remedierea problemelor**

În cazul în care aplicatia Dell Display Manager nu functionează cu monitorul dvs., aceasta va afişa pictograma şi mesajul următor în meniul de stare.

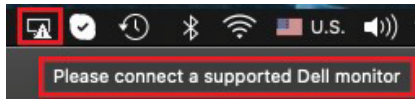

Dați clic pe pictogramă, iar Dell Display Manager va afișa un mesaj de eroare mai detaliat.

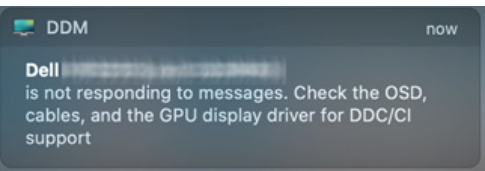

Retineti că aplicatia Dell Display Manager functionează doar cu anumite modele de monitoare Dell. Dacă utilizati monitoare de la alti producători, aplicatia Dell Display Manager nu este compatibilă cu acestea.

#### <span id="page-27-1"></span>**Monitoare Dell care nu sunt compatibile cu aplicatia Dell Display Manager**

Este posibil ca aplicaţia Dell Display Manager să nu funcţioneze cu următoarele monitoare:

- Modele de monitoare Dell care nu sunt incluse în lista de monitoare Mac compatibile cu Dell Display Manager. Pentru mai multe informaţii, consultaţi <http://www.dell.com/ddm>
- Monitoare şi accesorii care nu sunt incluse în lista de monitoare Mac compatibile cu Dell Display Manager. Monitoarele virtuale şi wireless nu sunt compatibile cu functia DDC/CI
- Modelele Mac mai vechi de anul 2018
- Sisteme de operare macOS mai vechi de 10.14

#### <span id="page-27-2"></span>**Nu se poate detecta un monitor Dell compatibil**

Dacă aplicaţia Dell Display Manager nu poate detecta şi/sau comunica cu un monitor Dell compatibil, luaţi măsurile de mai jos pentru remediere:

**1.** Asiguraţi conectarea corespunzătoare a cablului video sau USB upstream la monitor şi la computer. Asiguraţi-vă că toate mufele sunt introduse bine în porturi.

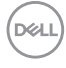

- **2.** În cazul în care cablul de conexiune HDMI nu functionează, folositi cablul HDMI şi USB upstream. Lansaţi din nou aplicaţia DDM.
- **3.** Verificati meniul OSD al monitorului pentru a vă asigura că functia **DDC/CI** este activată.
- 4. Îndepărtati orice stație de andocare, prelungitoare sau convertoare dintre monitor şi portul grafic. Este posibil ca unele prelungitoare, huburi sau convertoare ieftine să nu fie compatibile cu functia DDC/CI, iar din acest motiv este posibil ca aplicatia Dell Display Manager să nu functioneze. Actualizati driverul unui astfel de dispozitiv, dacă este disponibilă cea mai recentă versiune.
- **5.** Reporniti sistemul.

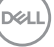

### <span id="page-29-0"></span>**Actualizarea software-ului Dell Display Manager**

În cazul în care computerul dvs. este conectat la Internet, veţi fi notificat printr-un mesaj atunci când devine disponibilă o versiune mai nouă a aplicaţiei Dell Display Manager. Se recomandă să descărcaţi şi să instalaţi cea mai recentă versiune a aplicaţiei Dell Display Manager.

Puteţi verifica existenţa unei versiuni noi dând clic dreapta pe pictograma Dell Display Manager.

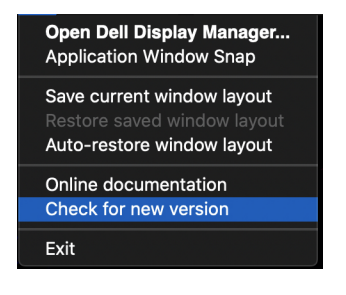

DELL